## **How to register for Prime Time**

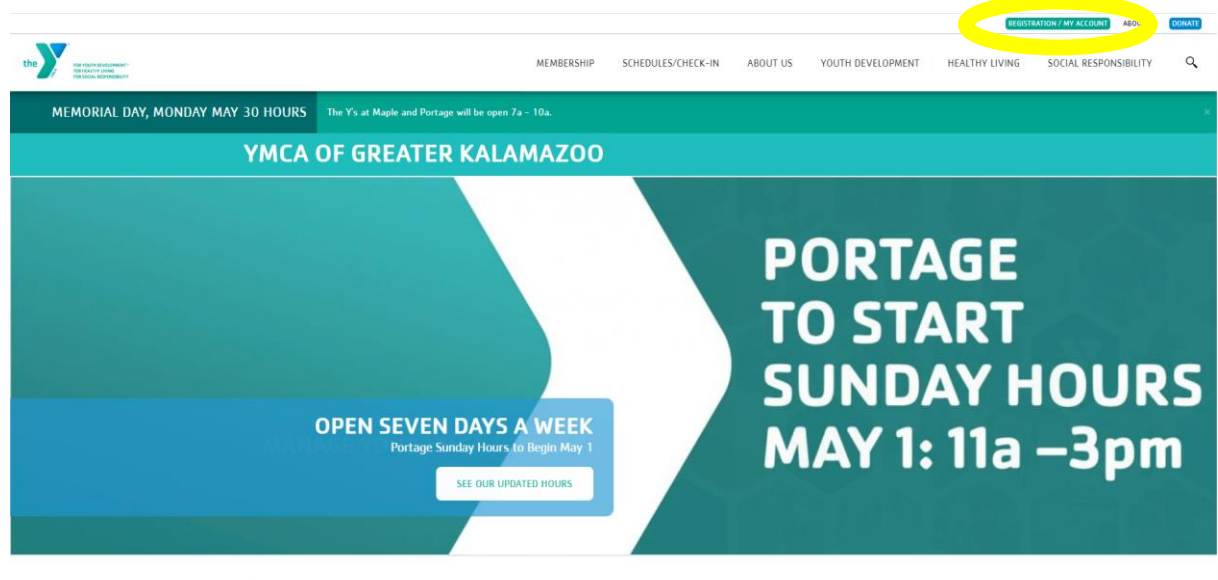

Go to [www.kzooymca.org.](http://www.kzooymca.org/) Click on the Registration/My Account button.

News & Fvents

This will take you the Programs page. Scroll down and you will see a "Login" and "Sign Up" option

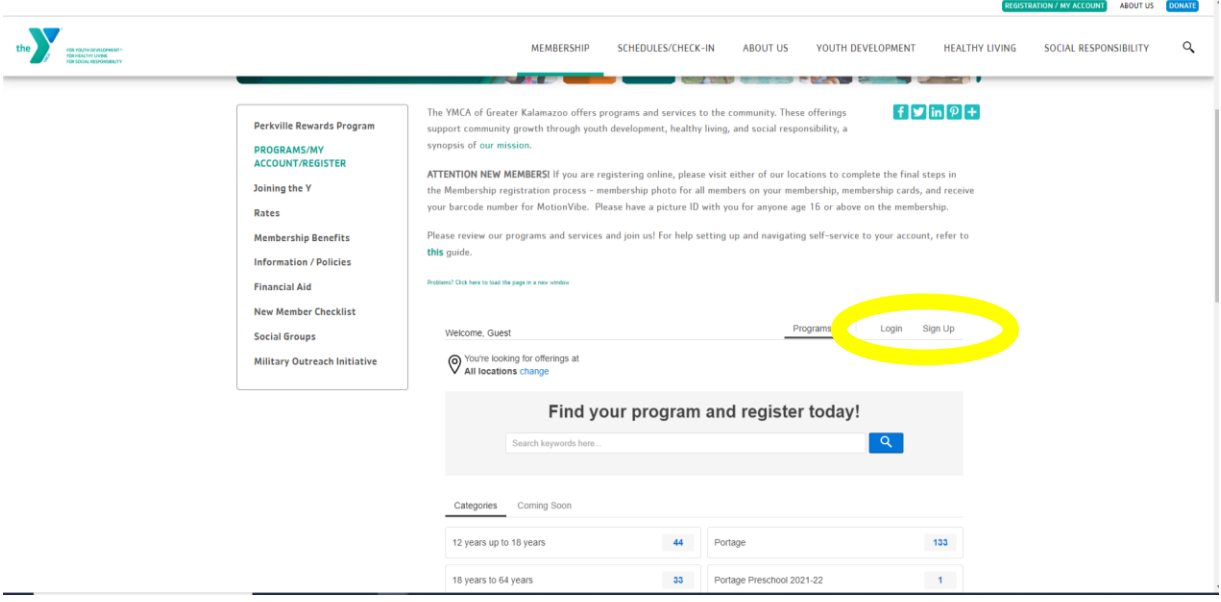

If you have ever signed up for a Y program online before (swim lesson, basketball class, summer camp etc.) you should already have an online account. Click the "Login" option to look up your account. Please try any email or phone number you may have on file to prevent creating a duplicate account.

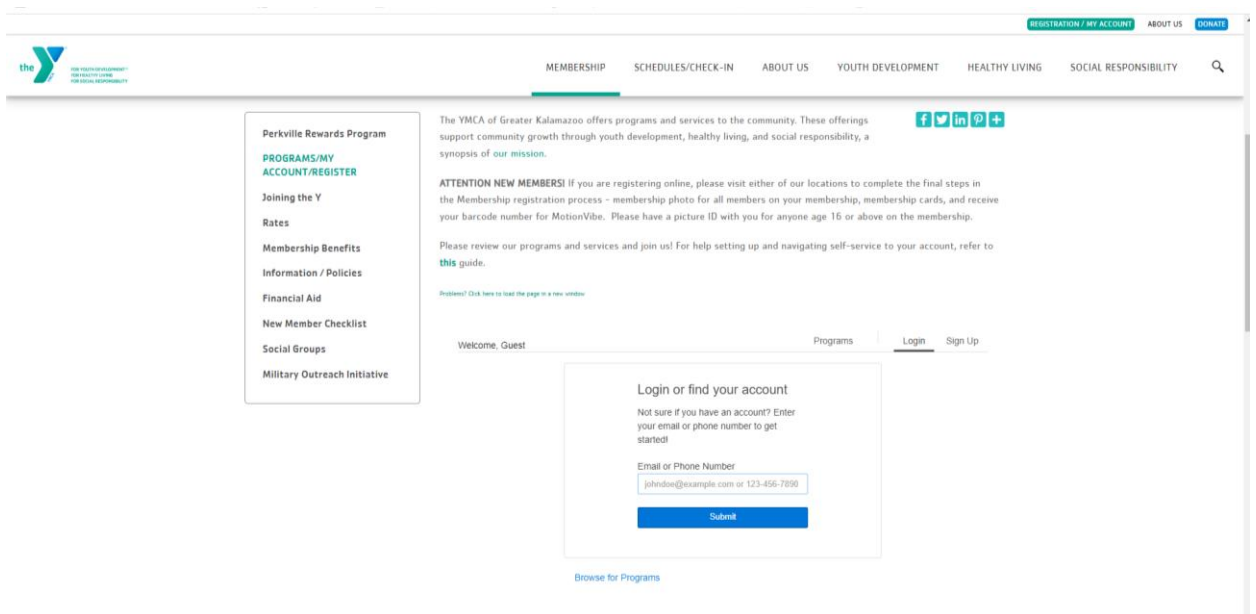

If you are new to the Y, you'll need to do the "Sign Up" option. You are able to sign up for a membership at this point, if you choose to. Otherwise scroll to the bottom and select the "Participant" option and click next to set up your account.

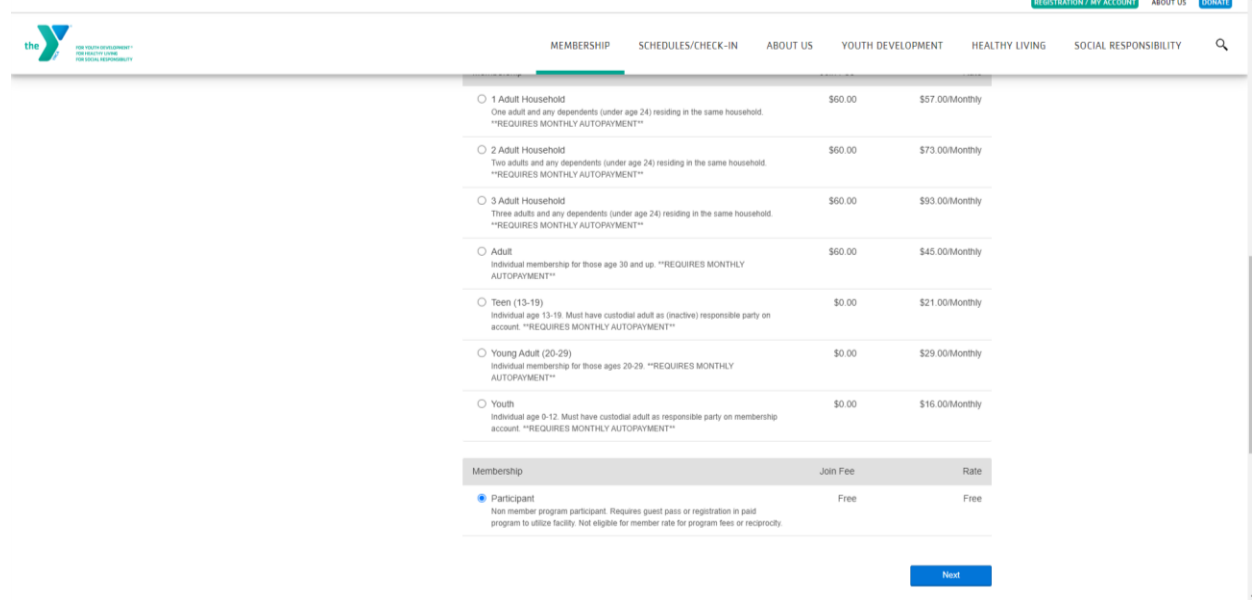

Once you have access to your account, go back to the Programs screen and select either Prime Time – Kalamazoo or Prime Time – Portage. If those options don't appear at first, check what locations you have selected (blue circle)

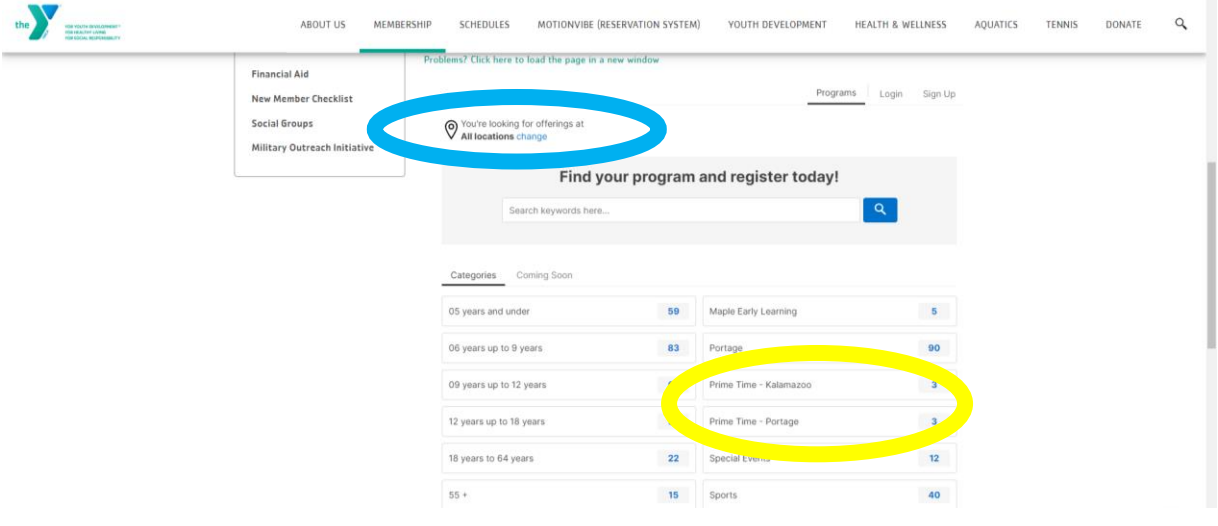

## Select locations as needed.

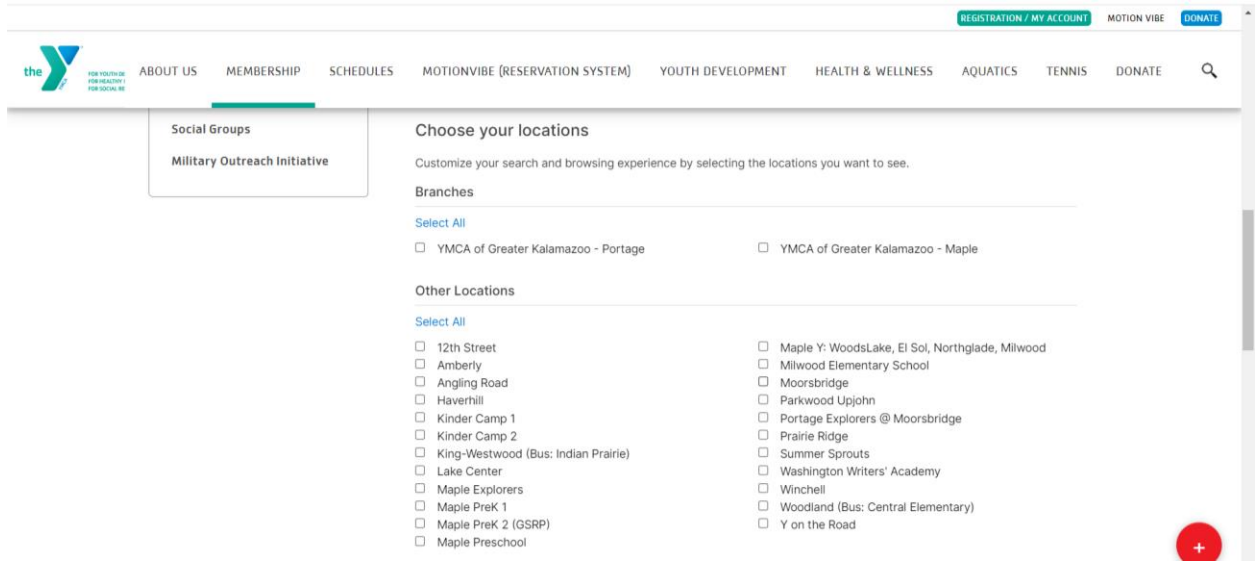

Once you select the appropriate Prime Time, you will see three registration options: A.M. Prime Time, Both A.M. and P.M. Prime Time, and P.M. Prime Time. Please select the schedule you need.

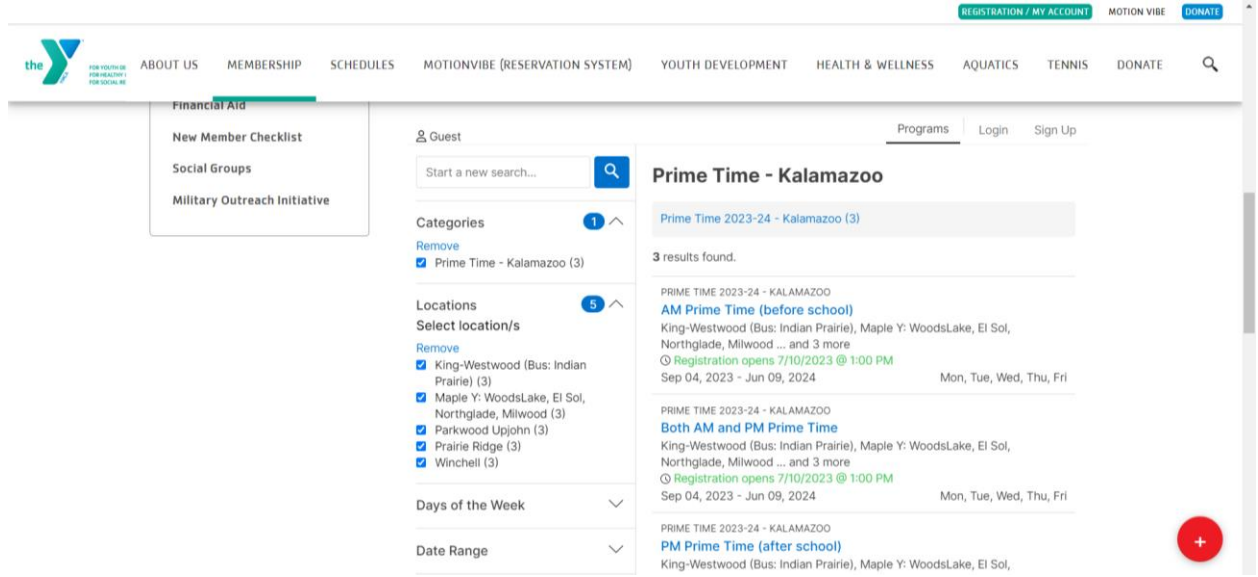

You will then be able to select the program location your child will attend.

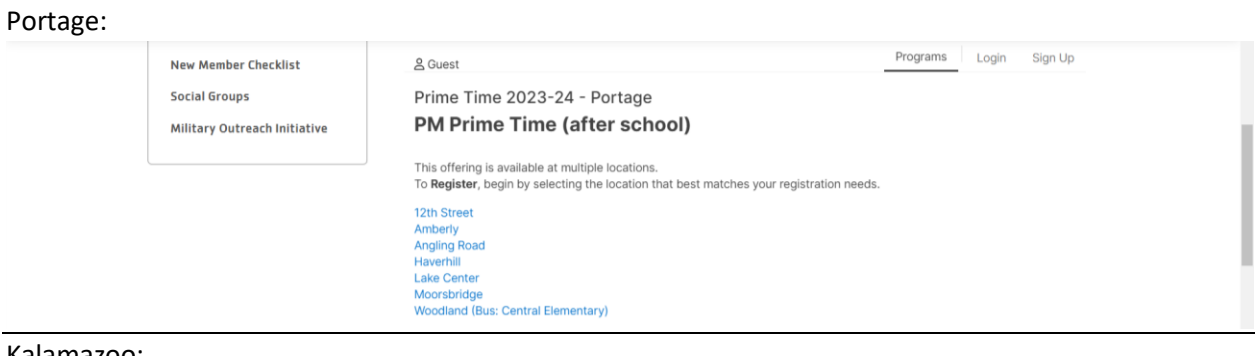

Kalamazoo:

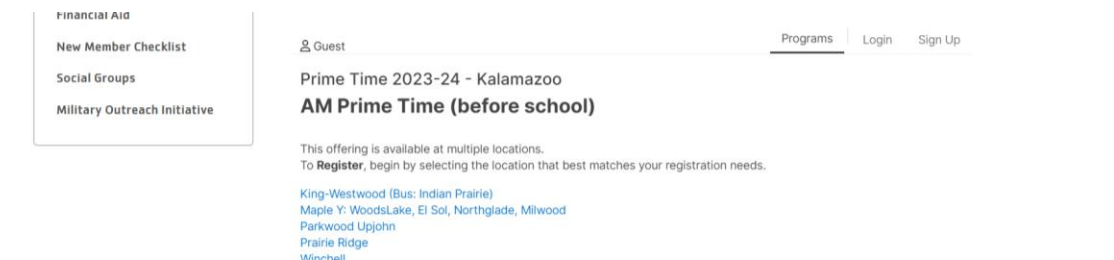

Select Register.

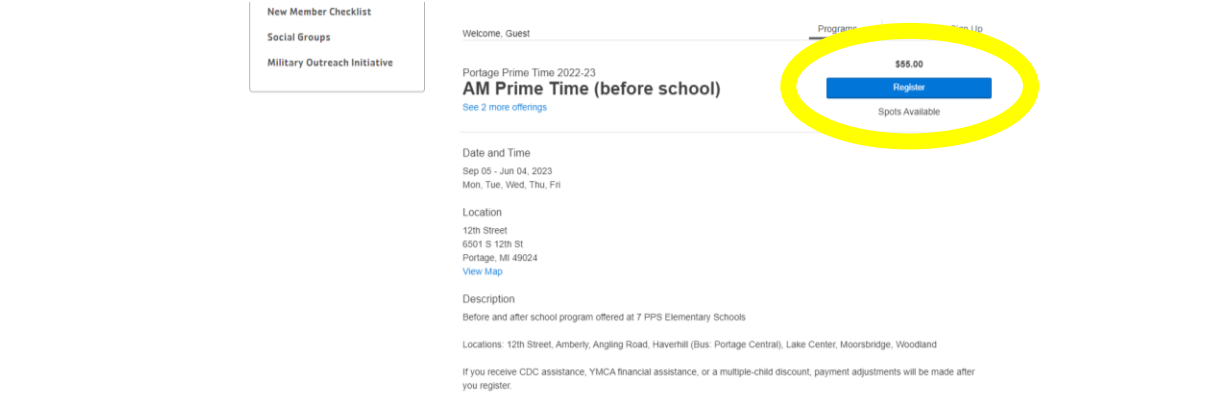

Select the child you want to register. If you need to register more than one child, you will have to complete the steps for each child before registering another.

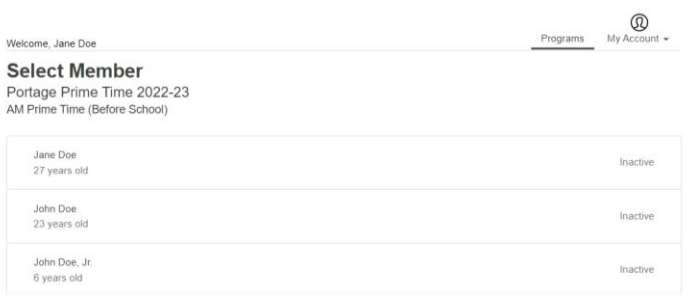

The system will automatically register you for the entire school year. The yellow box list the exceptions for the year (winter break, spring break, etc.). Scroll all the way down and select Next.

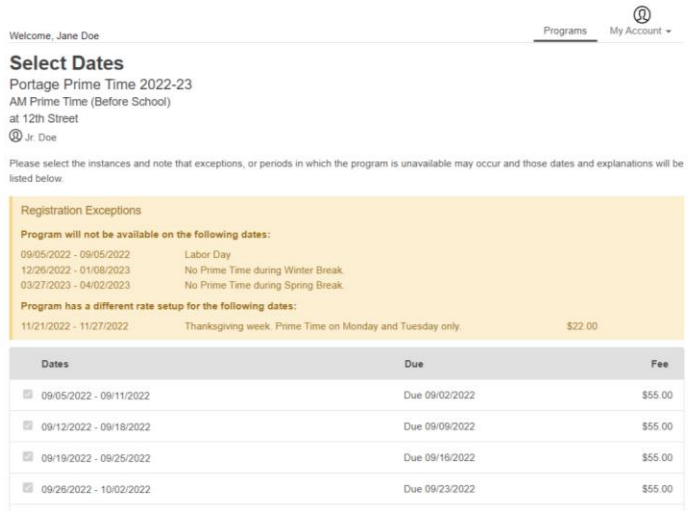

Answer all questions then select Next.

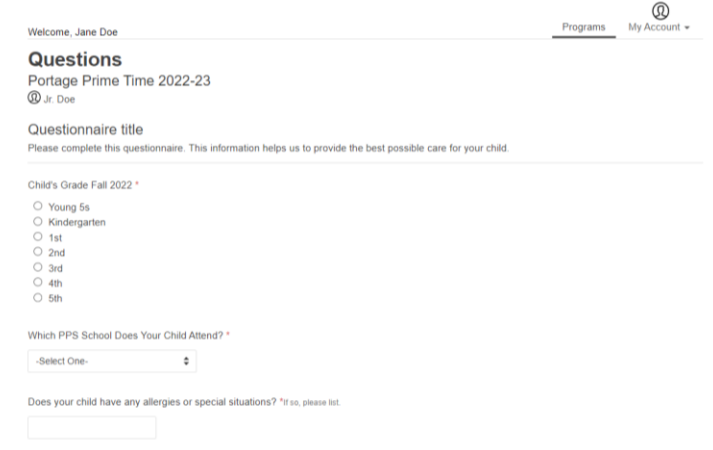

Review all agreements and waivers. Please download all required forms before continuing. You will be asked to electronically sign.

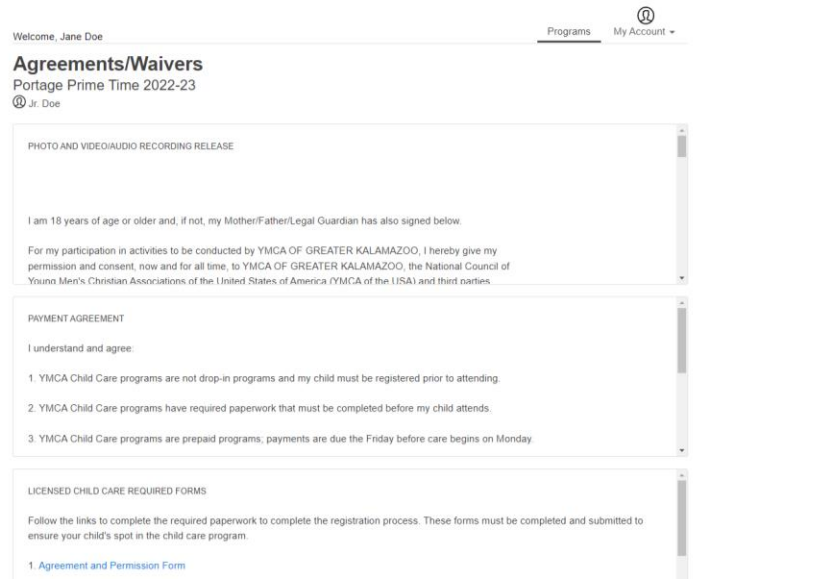

Review Registrations: If you are only registering one child select *CHECKOUT* at the bottom. If you need to register another child select *Add More Programs* and follow the steps again. No payments will be charged at this point.

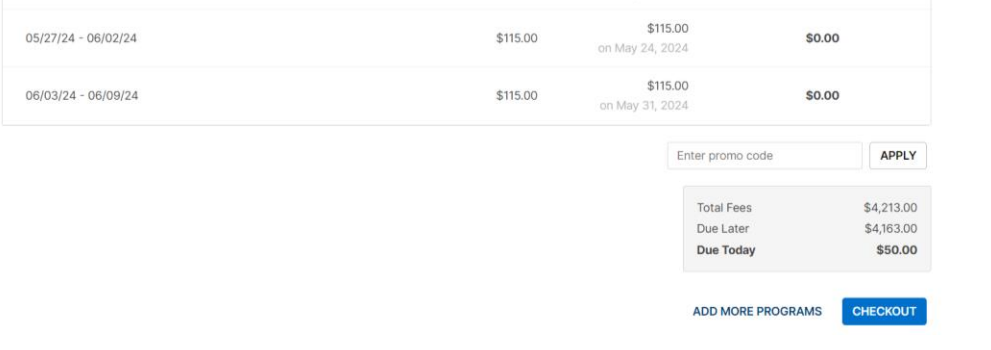

Payment Screen. Payment will be scheduled on the due dates (Friday before each week). If you would like to pay on a different schedule, please contact the child care office a[t childcare@kzooymca.org.](mailto:childcare@kzooymca.org)

Families who receive discounts (multiple child, scholarship, state assistance), will have those adjusted after registration. (You cannot do it yourself, the child care office has to manually adjust).

Select payment method (If you have used the Y before that account will be an option, or you can enter a new payment method). You will NOT be able to register without a payment method.

## **A non-refundable registration fee is due at the time of registration**

Press Pay Now.

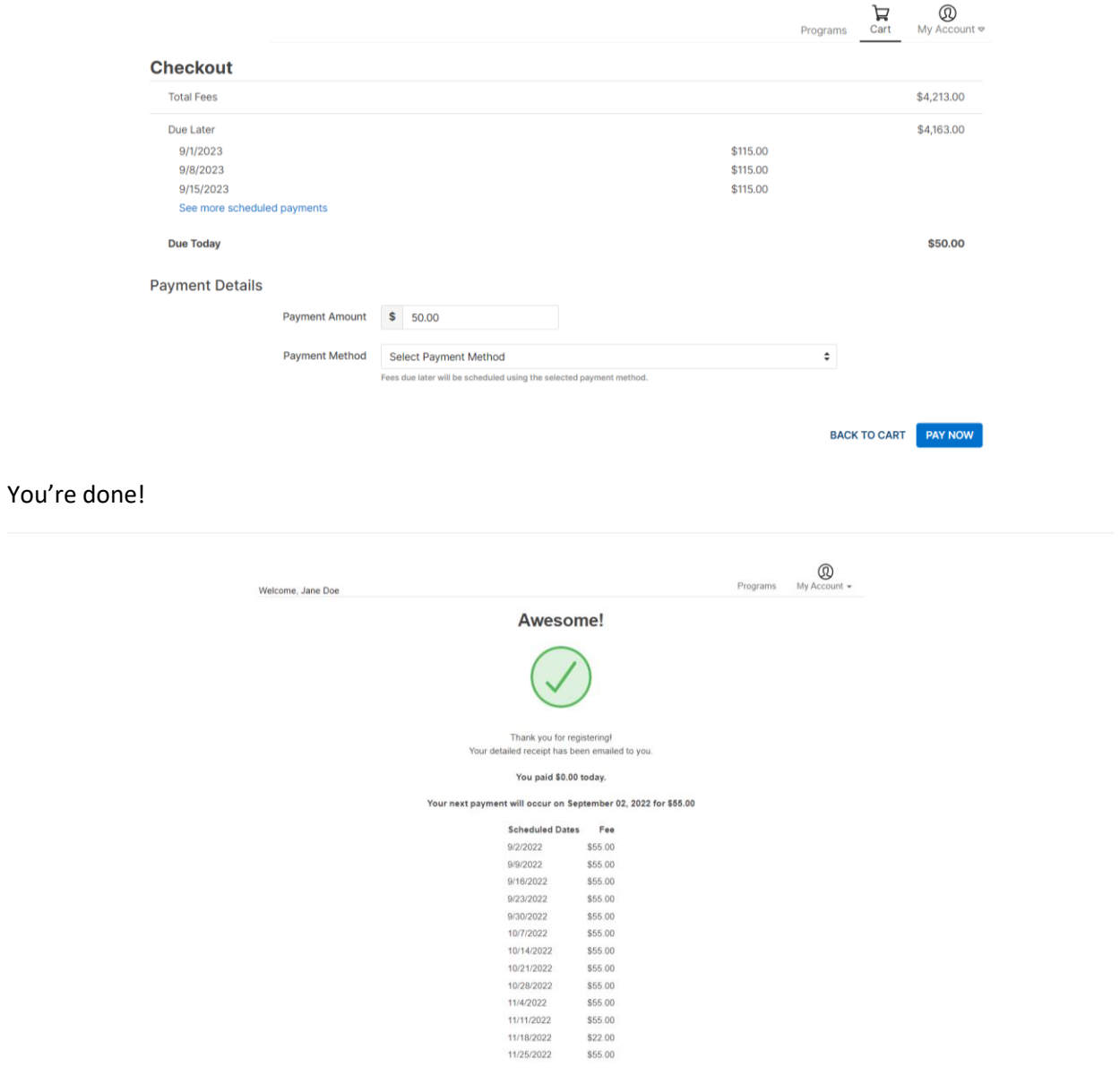